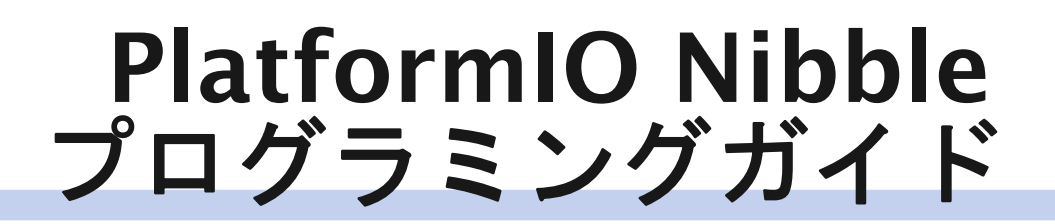

## PlatformIOを使用したプログラミング

# 新しいプロジェクトの作成

PlatformIO および VSCode Nibbleプログラミングガイドへようこそ。

PlatformIOとVSCodeを使って、Nibbleにコードをアップロードする方法を説 明します。さっそく始めましょう。

## インストール

始める前に、Visual Studio Code (無料)をダウンロードしてインストールしてく ださい。ダウンロードはこちらから。

[Extensions (拡張機能)]タブに移動し、「PlatformIO」と入力します。次に、 [Install(インストール)]をクリックします。

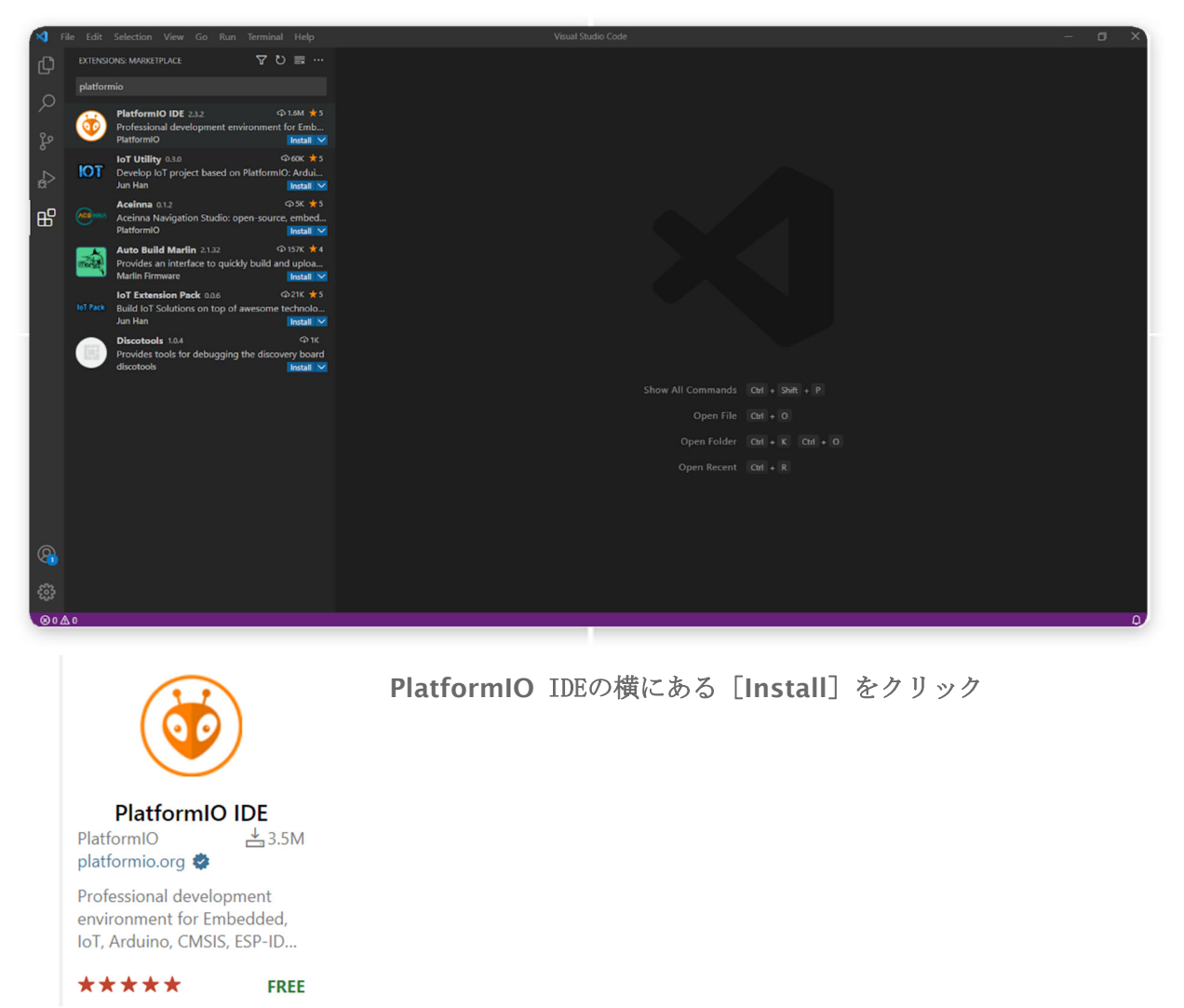

PlatformIOからプロンプトが表示されたら、VSCodeを再起動します。

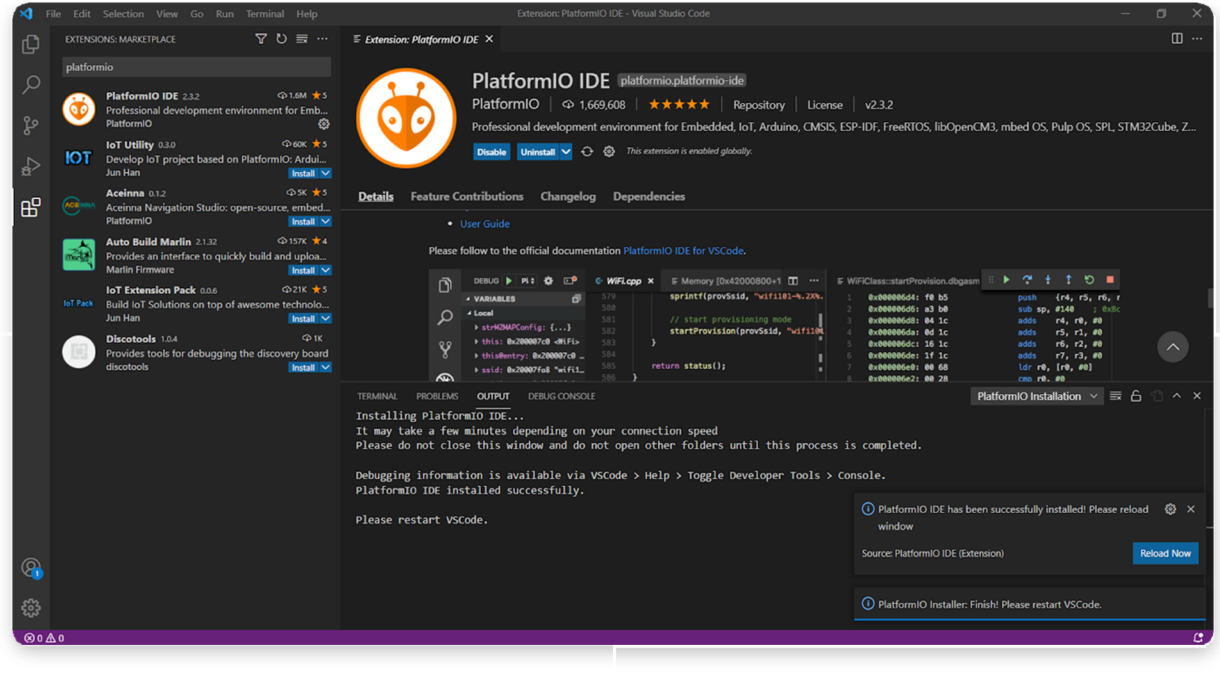

VSCodeの再起動

## 新しいプロジェクトの作成

PlatformIOのホームページに移動したら、 [New Project (新しいプロジェクト)]を 選択します。 その後、プロジェクトの名前を決める画面が表示されますので、クリエ イティブな名前をつけてください。 簡単な Hello World から始めます。

「esp-12」と入力し、ボードのドロップダウンメニューから [Espressif ESP8266 ESP-12E]を選択します。

フレームワークのオプションはArduinoのままにしておきます。 Windowsのデフォルトの プロジェクトパスはDocuments/PlatformIO/Projectsですが、好きな場所に保存してくだ さい。

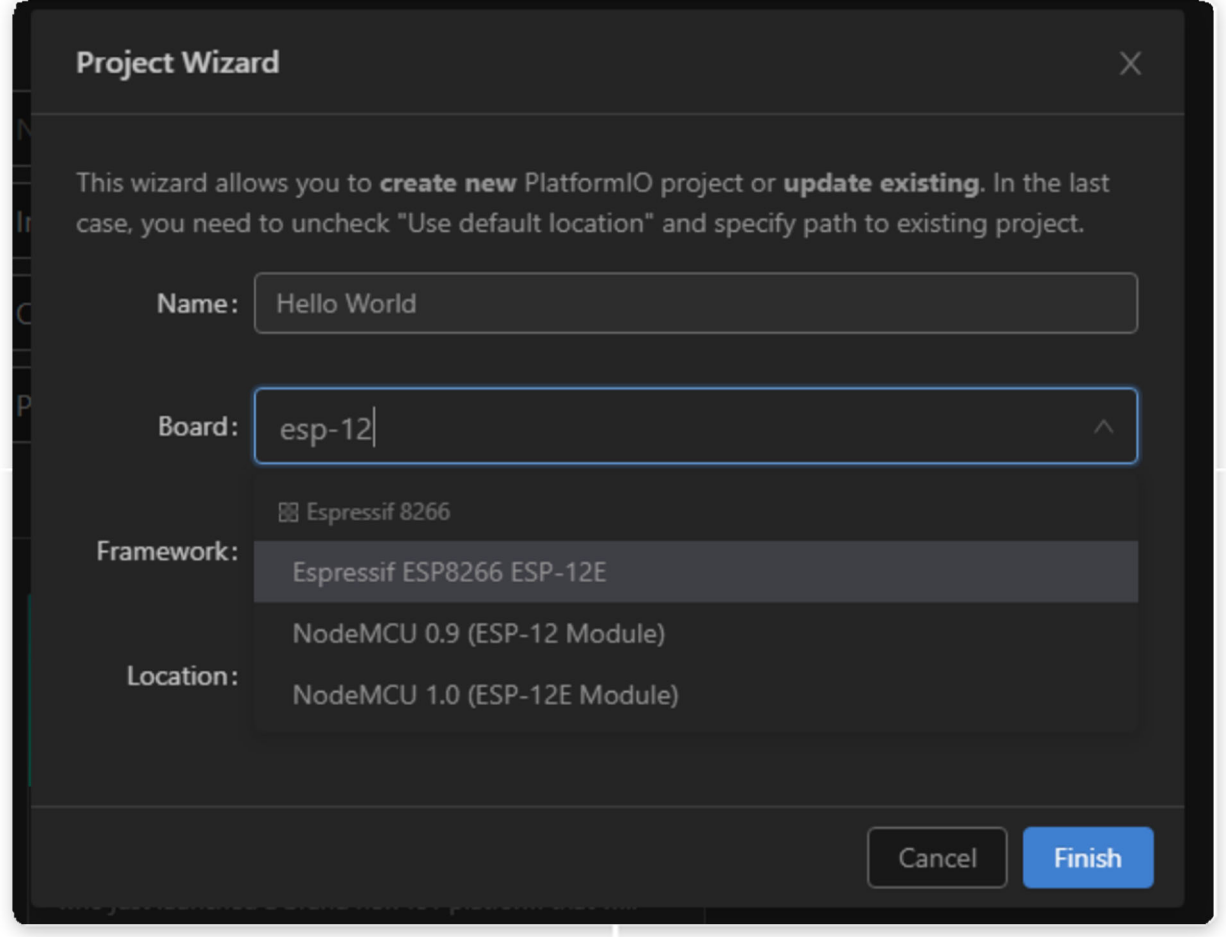

#### 新しいプロジェクトフォームに記入

[Finish (完了)]をクリックした後、ボードファイルがダウンロードされるまで 少し待ちます。

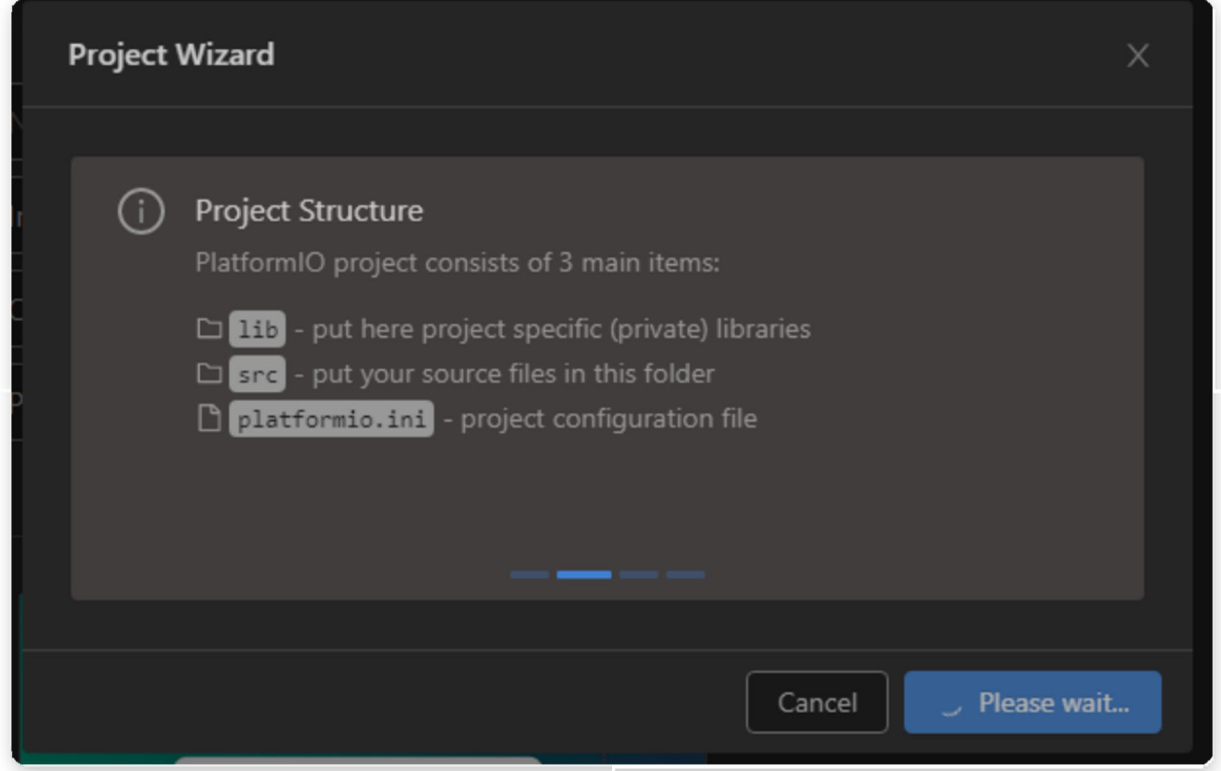

お待ちください

# 簡単なプログラムの作成

空のPlatformIOプロジェクトを新規に作成したら、次のステップに進みます。

### 準備

PlatformIOのプロジェクト構成は以下の通りです。

- platformio.ini (プロジェクト構成ファイル)
- ソースコードを配置する src ディレクトリ (\*.h, \*.c, \*.cpp, \*.S, \*.ino など)
- lib ディレクトリは、プロジェクト固有の (プライベート) ライブラリに使用でき ます。

ここで、必要なライブラリや設定ファイルをGitHubのリポジトリからダウンロード し、プロジェクトディレクトリに配置する必要があります。

### 簡単なプログラムの作成

簡単なプログラムを書いてみましょう。 簡単な例を次に示します。

```
#include
   #include
4 Display* display;
  Sprite* sprite;
  void setup()
     Nibble.begin();
     display = Nibble.getDisplay();
     sprite = display2p1a<sub>y</sub> - 8gt; getBaseSprite();
     sprite->clear(TFT_BLACK);
12sprite->setTextColor(TFT_WHITE);
13
     sprite\text{-}\texttt{@gt};setTextFont(2);
```
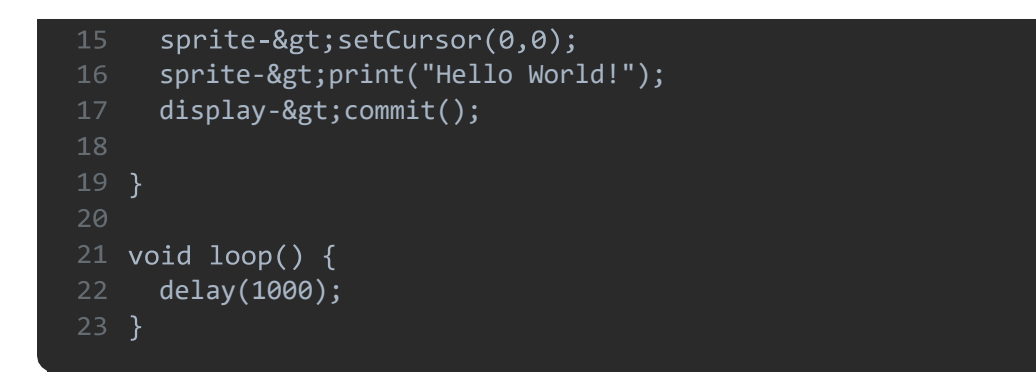

## 次のステップ

Nibbleの電源を入れ、USBケーブルでコンピューターに接続します。

画面左下のアップロードボタン(右向きの矢印)をクリックします。

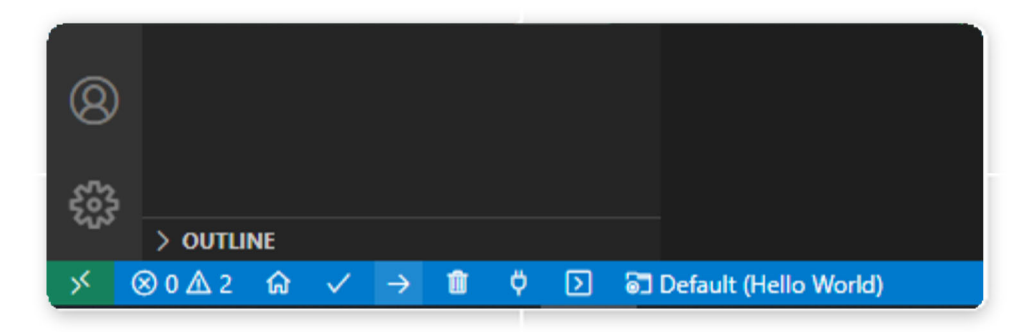

右向きの矢印をクリック

Nibbleにコードをアップロードすることができました!